## **Declaración Simplificada para contribuyentes del Nuevo Régimen Único Simplificado – NRUS**

Para declarar, ingresa a Sunat Virtual en [www.sunat.gob.pe,](http://www.sunat.gob.pe/) dirígete a Operaciones en línea (SOL) e ingresa con tu RUC, usuario y clave al sistema Miss Declaraciones y pagos – Nueva Plataforma. Una vez adentro, sigue estos pasos:

1. En el menú ubicado en la parte lateral izquierda selecciona: Presentación y Pago/ Pago y presentación de otras declaraciones y selecciona Boleta 1662, NRUS 1611, Arrendamiento 1683, Trabajadores del hogar 1676, Otros.

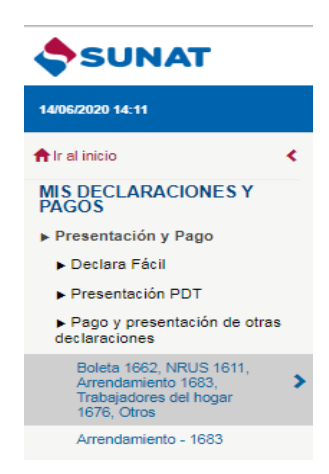

2. El sistema te llevará a la antigua plataforma Declaración y Pago. En el menú ubicado en la parte lateral izquierda, ubica la Sección "Declaraciones Simplificadas" y luego elige la opción Nuevo NRUS.

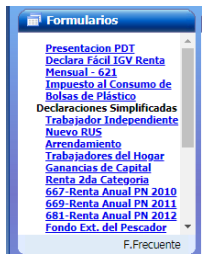

3. Completa los datos del Formulario Virtual 1611: Periodo Tributario, Total de ingresos y adquisiciones, de acuerdo a esa información el sistema te ubicará en la categoría que te corresponda y determinará el monto de la cuota mensual. Aquí también puedes indicar si deseas compensar con las percepciones de IGV que tuvieras acumuladas.

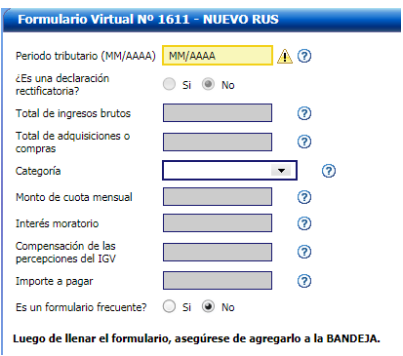

4. Con los datos completos, el siguiente paso es seleccionar "Agregar a Bandeja" y luego "Presentar/Pagar/NPS"

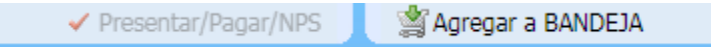

5. Se mostrará una pasarela de pago donde podrás elegir entre pagar tu cuota NRUS con cargo en cuenta bancaria o pagar con tarjeta de crédito y débito. Recuerda, que el pago con Cuenta de Detracción o NPS no están habilitadas para tu Régimen.

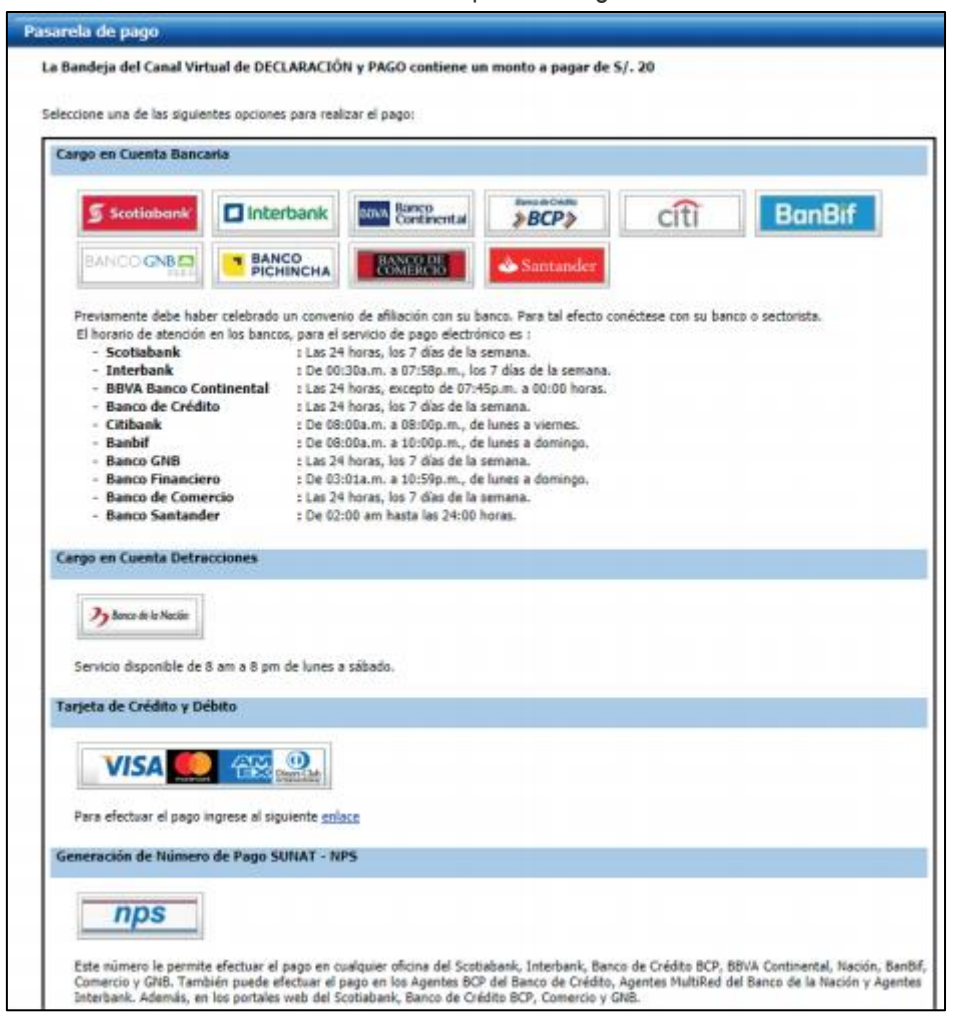

6. Finaliza el proceso con la generación automática de la constancia de Declaración y Pago del Formulario Virtual N° 1611 – Nuevo Régimen Único Simplificado, la cual puedes guardar, imprimir o enviar por correo.

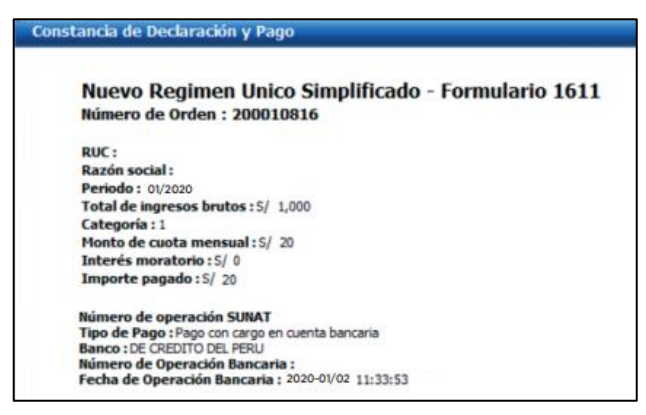